**Описание функциональности**

# E **Business** Дистанционное обновление и получение сертификата

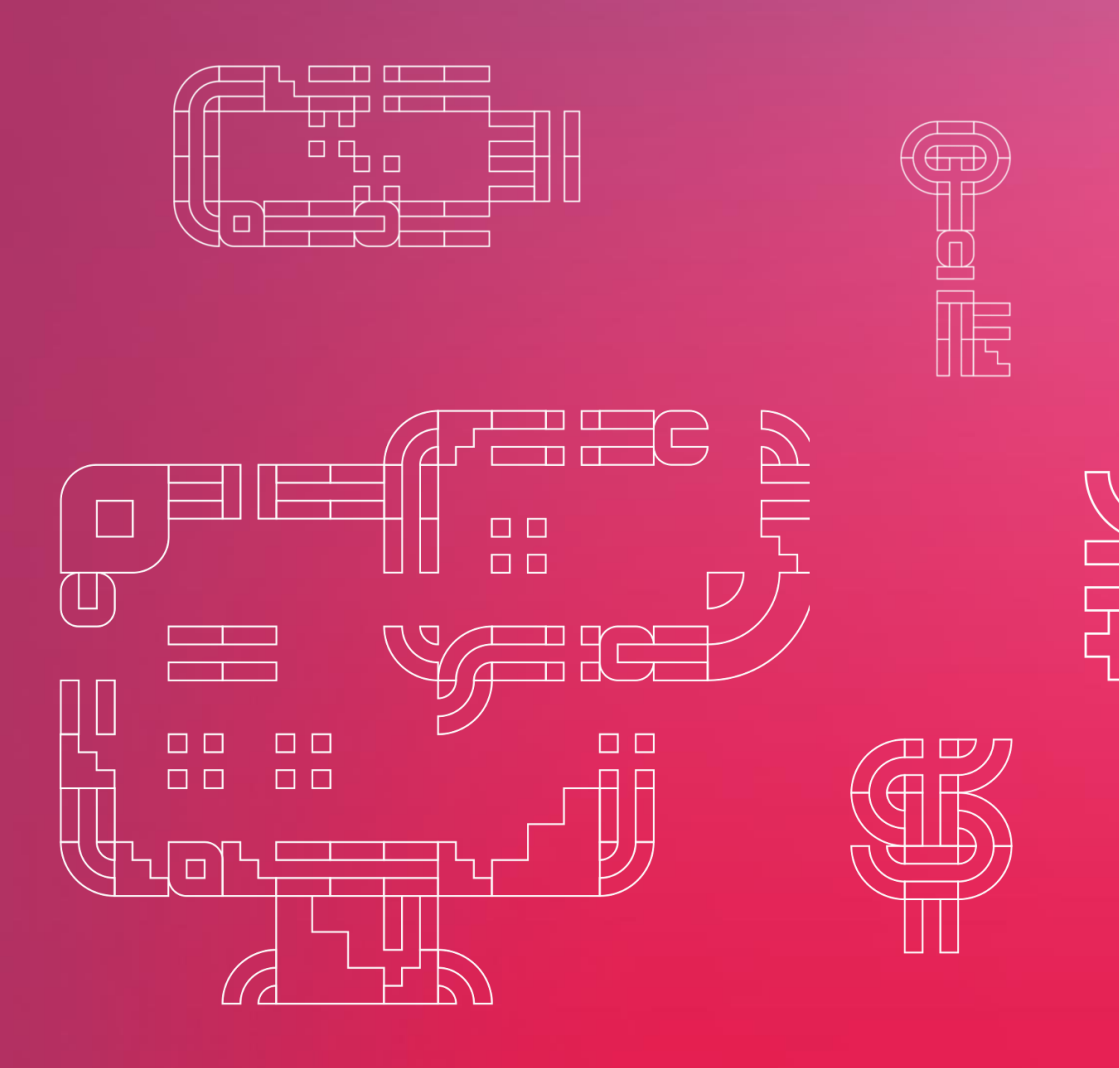

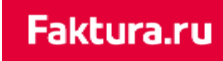

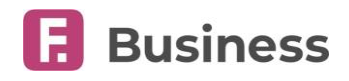

### **Содержание**

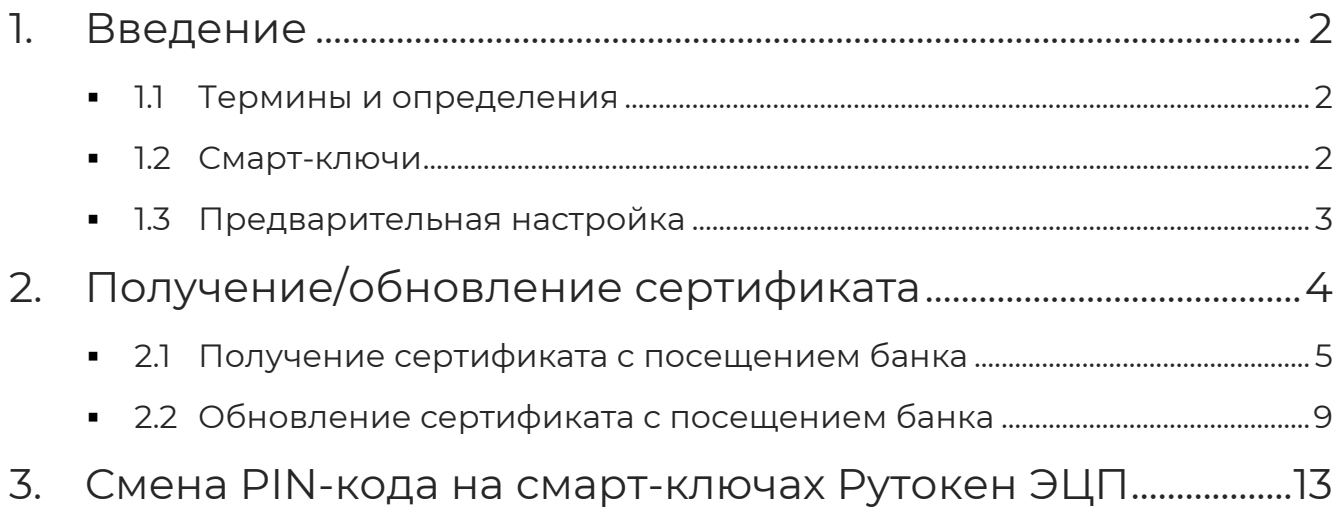

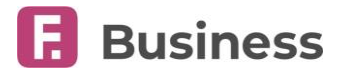

### <span id="page-2-0"></span>1. Введение

Данный документ содержиn информацию и пошаговые инструкции по выдаче и обновлению сертификатов, необходимых для доступа в F.Business - интернет-банк для корпоративных клиентов на платформе Faktura.ru.

#### <span id="page-2-1"></span>1.1 Термины и определения

**Удостоверяющий центр (УЦ)** – юридическое лицо, осуществляющее изготовление сертификатов ключей электронной цифровой подписи и сертификатов ключей шифрования Клиентов.

**Агент** – уполномоченный представитель Удостоверяющего центра (УЦ), заключивший с УЦ договор, в соответствии с которым осуществляет от имени УЦ проверку Клиентов, их документов, предшествующую изготовлению УЦ Сертификатов ключей подписи (шифрования). Агент направляет или подтверждает Удостоверяющему центру (УЦ) запрос на изготовление Сертификата ключа подписи (шифрования) и организует передачу Клиенту Сертификата ключа подписи (шифрования), изготовленного УЦ.

**Администратор Ключа (АК)** – сотрудник Агента, уполномоченный выполнять операции с сертификатами от лица Агента.

**АРМ Администратора Ключа (АРМ)** – web-приложение для операций с сертификатами. АРМом может пользоваться только АК от имени уполномочившего его Агента.

**Клиент** – физическое лицо, предприниматель без образования юридического лица, юридическое лицо, являющееся клиентом Банка.

**Ключевой носитель** – информационный (материальный) носитель, на который записаны криптографические ключи.

**Криптографические ключи** – общее название открытых и секретных ключей ЭП и шифрования.

**Смарт-ключ** – специализированное устройство хранения секретного ключа. Ключи ЭП клиента генерируются и хранятся непосредственно внутри смарт-ключа. Секретный ключ ЭП технически невозможно считать из смарт-ключа сторонними средствами или скопировать на другой носитель.

#### <span id="page-2-2"></span>1.2 Смарт-ключи

В настоящее время для работы в сервисе используется три типа смарт-ключей:

- Смарт-ключ Рутокен ЭЦП 3.0.
- Смарт-ключ ESMART с поддержкой ГОСТ.
- Смарт-ключ Cosmo с поддержкой международных стандартов RSA.

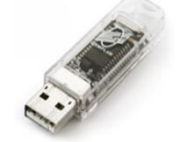

Faktura.ru

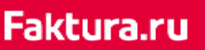

digi+al bank:ng ecosyst=m

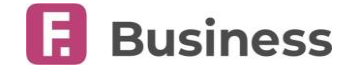

#### <span id="page-3-0"></span>1.3 Предварительная настройка

Для выполнения процедуры удалённого получения или обновления сертификата необходим один из следующих браузеров:

 Яндекс.браузер с установленным расширением «Интернет-банк Faktura.ru». Для установки перейдите в [интернет](https://business.faktura.ru/f2b/)-банк, затем нажмите «Подробнее → Скачать Яндекс.Бразуер».

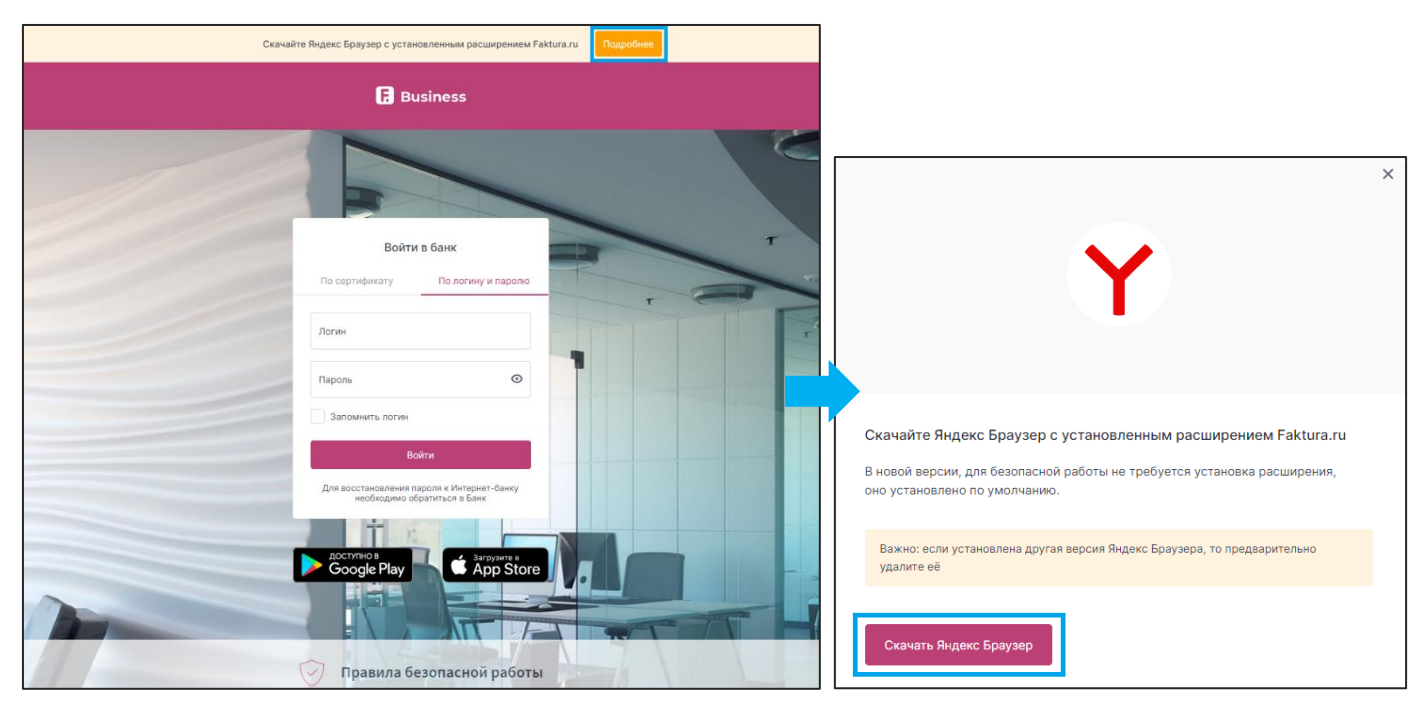

**Важно**: если у вас установлена другая версия Яндекс Браузера, то предварительно удалите её перед установкой версии с установленным расширением.

 Последняя версия браузера Google Chrome с установленным расширением [«Интернет](https://chrome.google.com/webstore/detail/%D0%B8%D0%BD%D1%82%D0%B5%D1%80%D0%BD%D0%B5%D1%82-%D0%B1%D0%B0%D0%BD%D0%BA-fakturaru/fmpmimlmjgfnplmmfenbpgikbdgjcdim)-банк Faktura.ru».

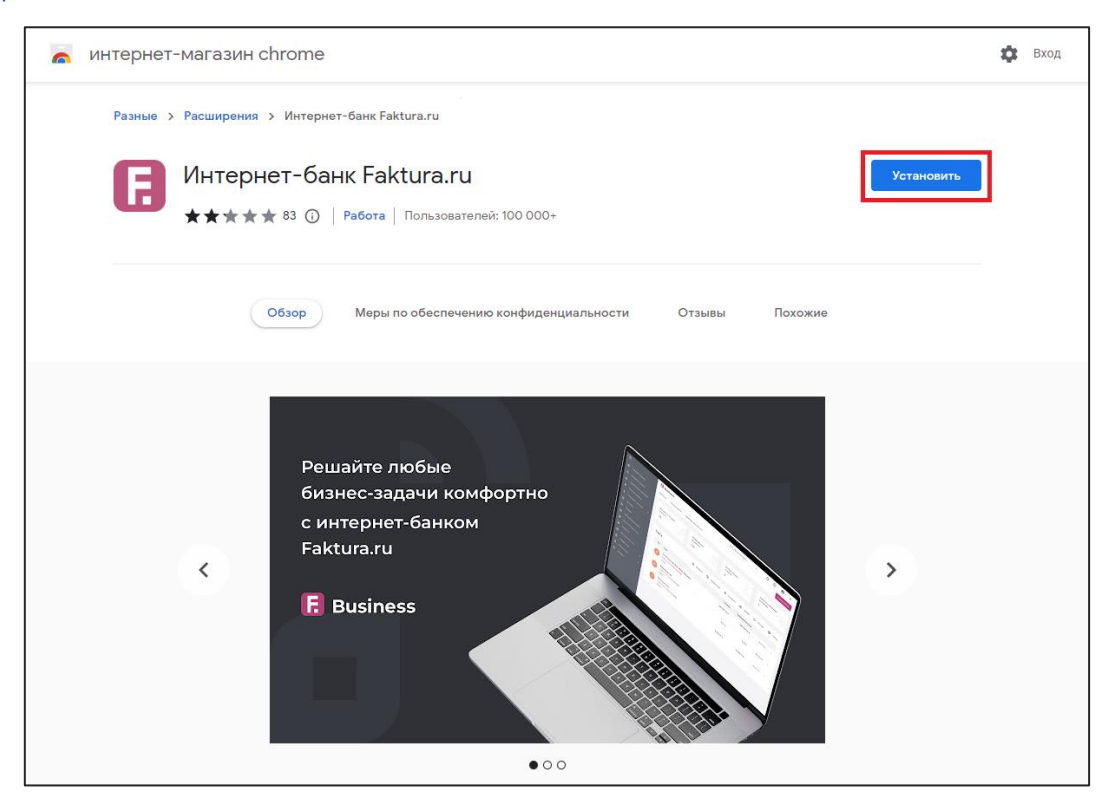

Дистанционное обновление и получение сертификата | 3

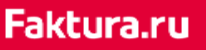

digi+al bank:ng ecosyst=m

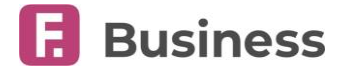

### <span id="page-4-0"></span>2. Получение/обновление сертификата

Чтобы запросить получение или обновление Сертификата, обратитесь в ваш банк. Если ваш банк работает с Удостоверяющим центром "AUTHORITY" (ЗАО "ЦЦС"), вы получите ссылку для прохождения процедуры получения или обновления Сертификата. Данные процедуры описаны ниже.

Для прохождения процедуры получения или обновления сертификата вам необходимо перейти по предоставленной банком ссылке:

- <https://ca.faktura.ru/ca/app/v1/new-certificate?agentId=xxxx> для получения сертификата;
- <https://ca.faktura.ru/ca/app/v1/renew-certificate?agentId=xxxx> для обновления сертификата;

где xxxx – номер агента УЦ, который вам передал банк/агент.

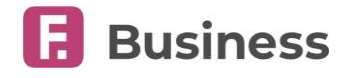

#### <span id="page-5-0"></span>2.1 Получение сертификата с посещением банка

Для оформления заявления на получение сертификата с личным посещением банка нажмите кнопку «Заполнить заявление» на главной странице Удостоверяющего центра "AUTHORITY" (ЗАО "ЦЦС"), а затем выполните следующие шаги:

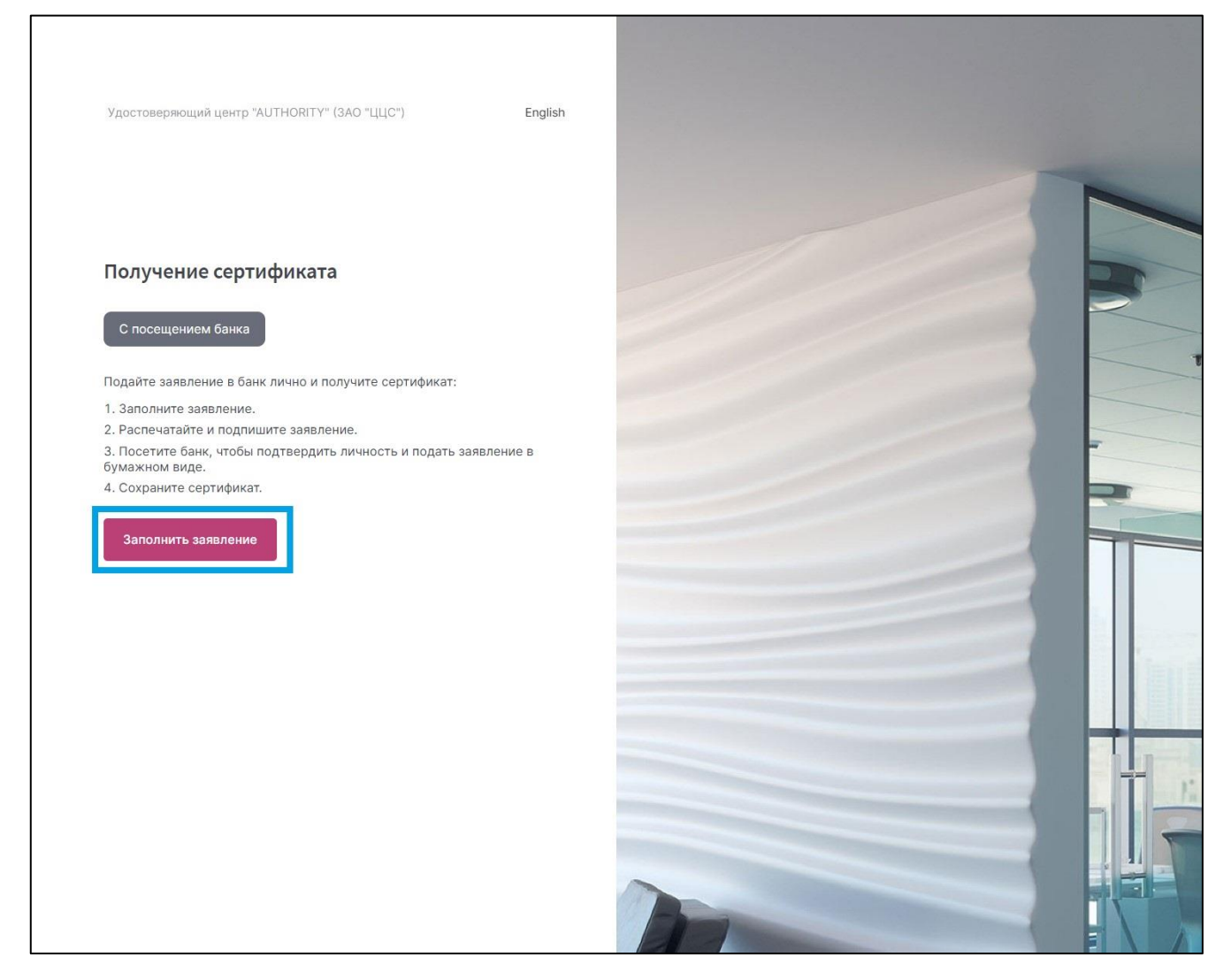

 Выберите место хранения сертификата и заполните заявление на обновление Сертификата. Если вы получаете сертификат как юридическое лицо, отметьте соответствующий пункт.

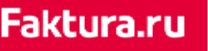

### digi+al bank:ng<br>ecosyst=m

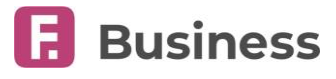

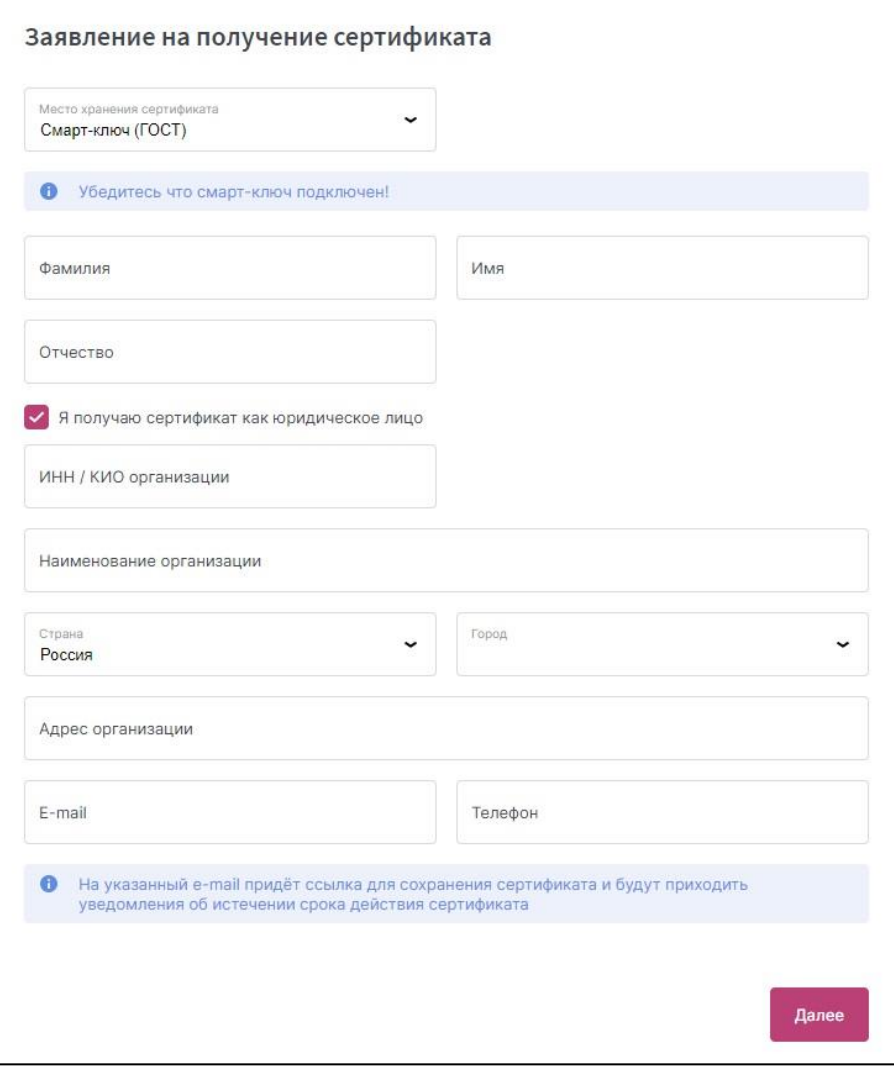

- В зависимости от используемого вами устройства задайте пароль для Сертификата или установите PIN-код для смарт-ключа.
- Распечатайте, подпишите и отправьте в банк заявление на обновление Сертификата.

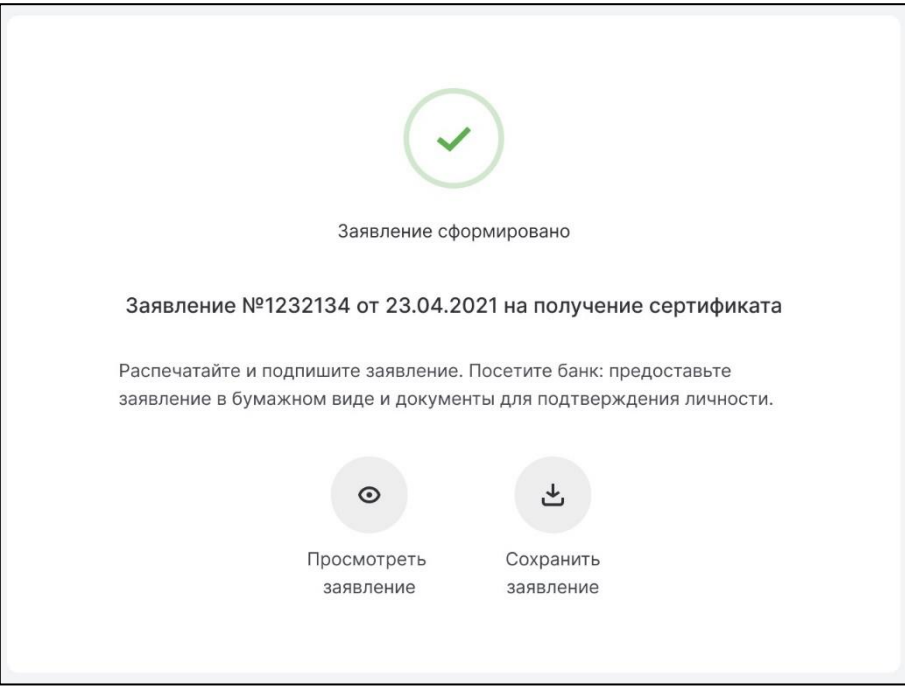

#### digi+al bank:ng ecosyst=m

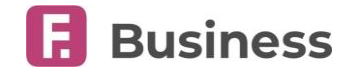

- После того, как банк обработает ваше заявление, на указанный вами адрес электронной почты будет отправлено сообщение со ссылкой на скачивание обновлённого сертификата. Перейдите по ссылке.
- Нажмите кнопку "Сохранить сертификат".

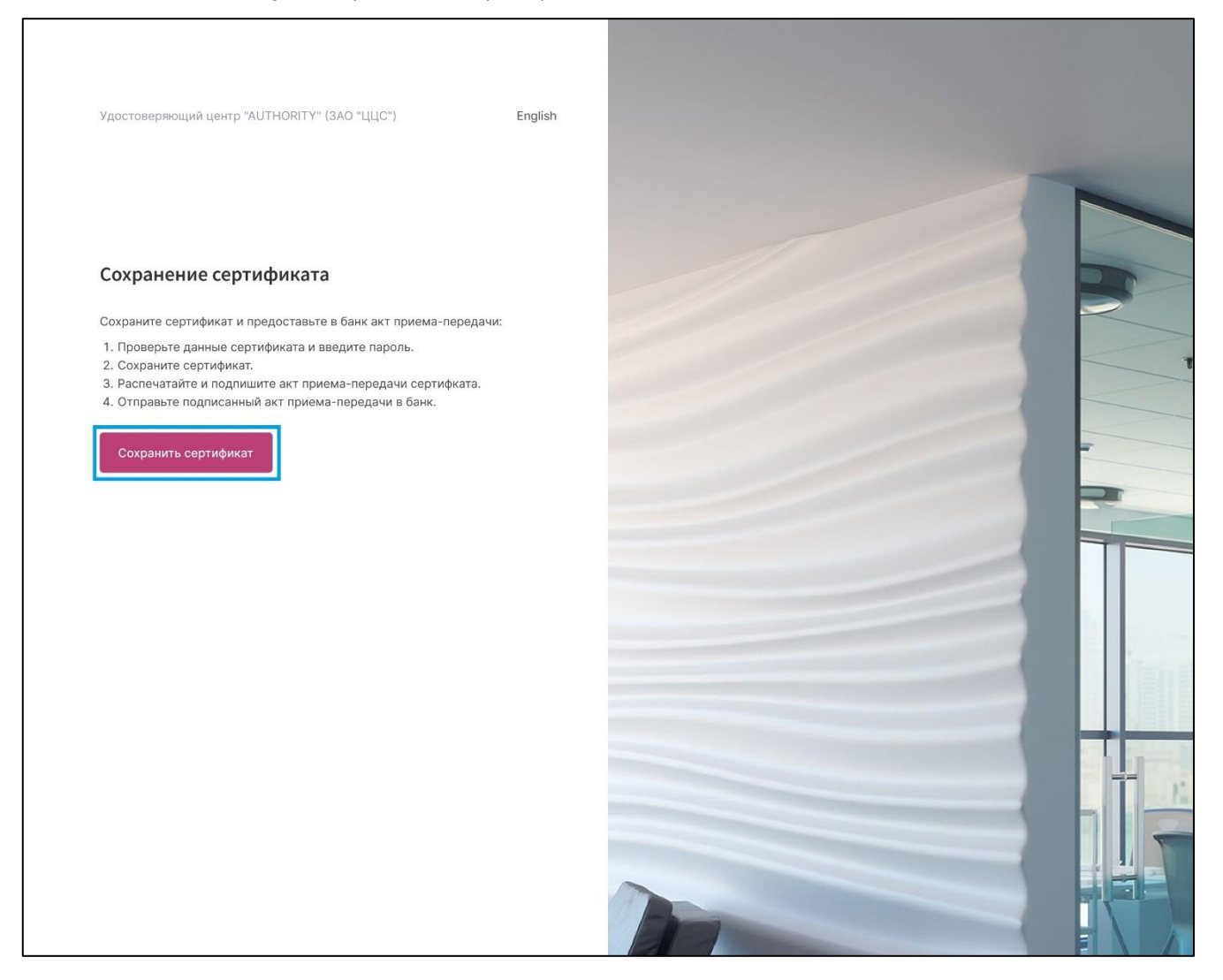

 На следующей странице вы можете просмотреть информацию о сертификате. Нажмите "Сохранить сертификат" и укажите путь, по которому будет сохранён сертификат.

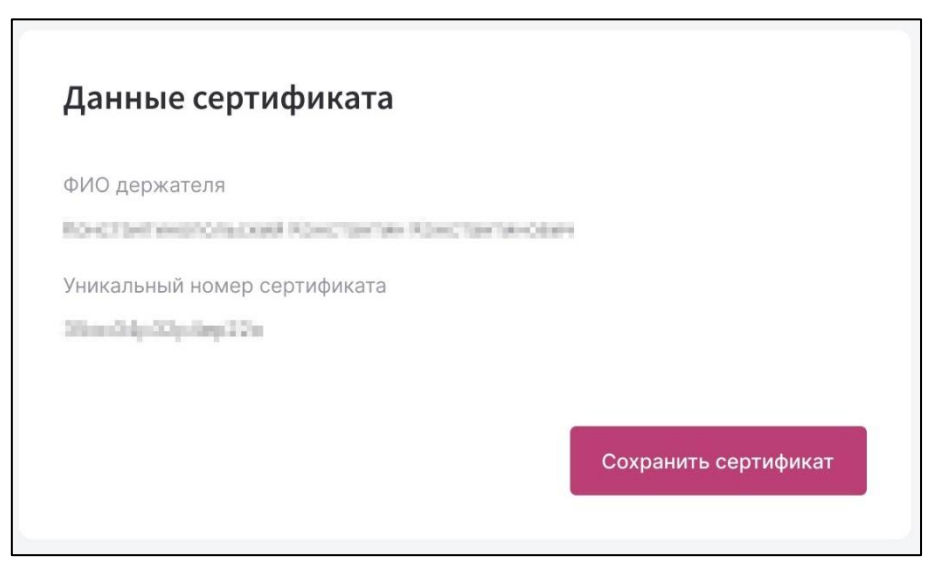

digi+al bank:ng<br>ecosyst=m

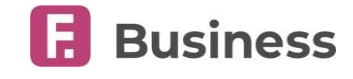

 Сертификат успешно сохранён. Здесь вы также можете просмотреть и сохранить заявление.

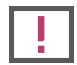

**Обратите внимание: вам необходимо предоставить подписанный акт в банк лично или отправив по почте.**

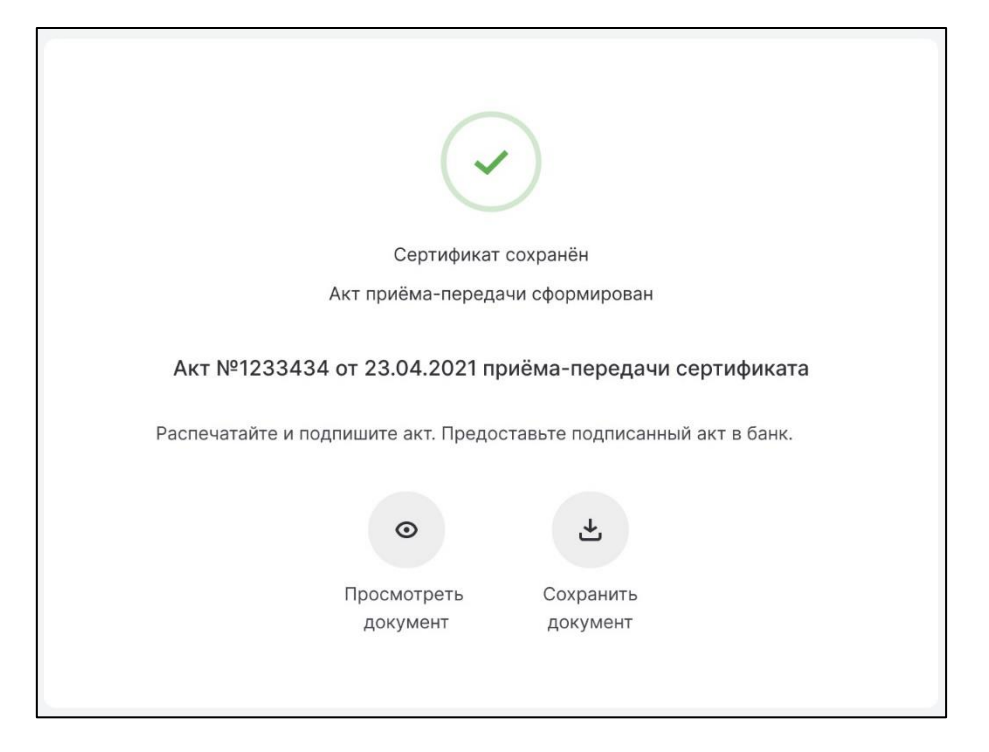

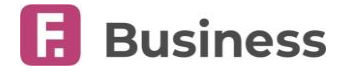

### <span id="page-9-0"></span>2.2 Обновление сертификата с посещением банка

Для оформления заявления на обновление сертификата с личным посещением банка нажмите кнопку «Заполнить заявление» на главной странице Удостоверяющего центра "AUTHORITY" (ЗАО "ЦЦС"), а затем выполните следующие шаги:

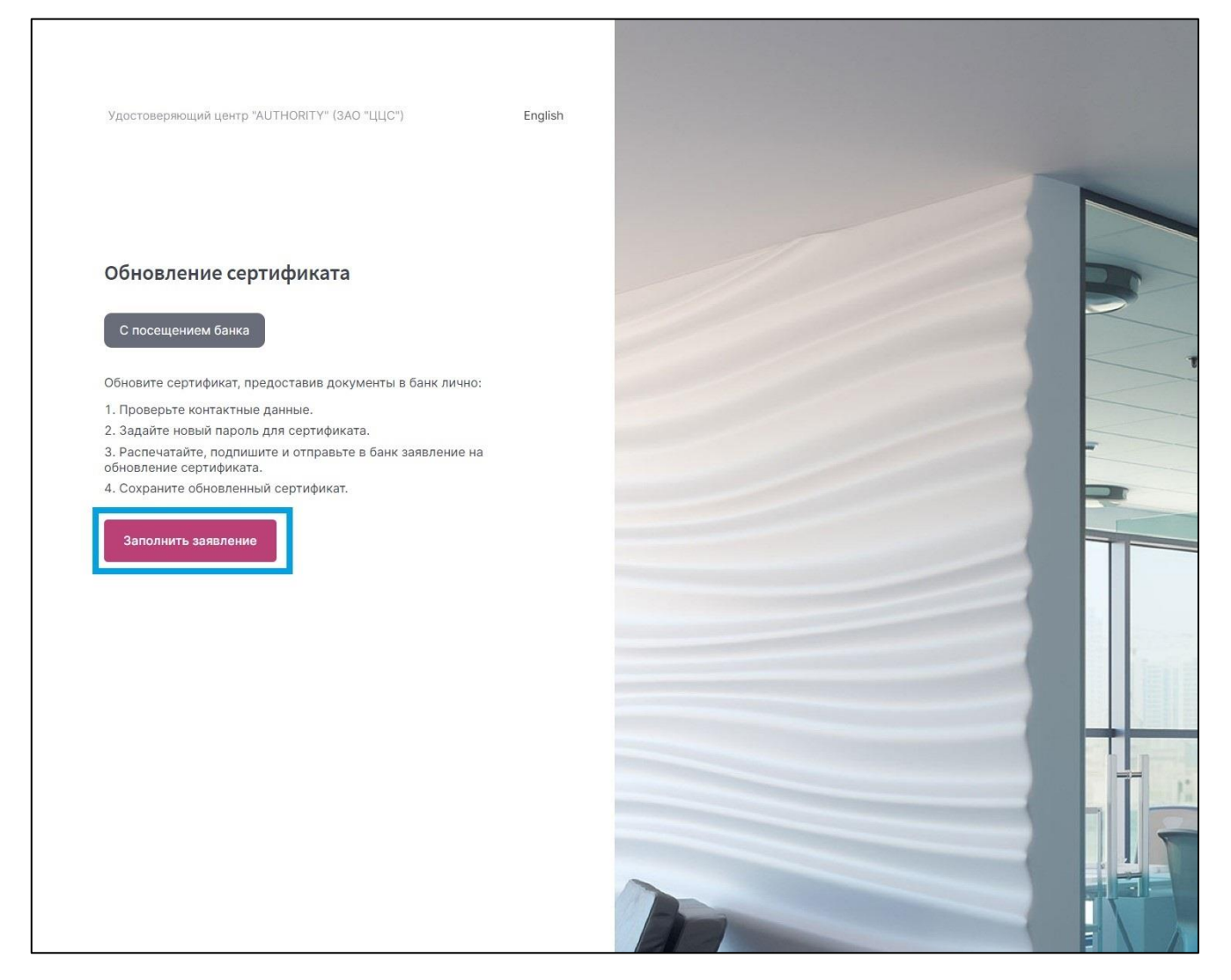

 Укажите место хранения сертификата. При выборе сертификата в файле, укажите путь до Сертификата, затем нажмите кнопку "Обновить". Далее, в зависимости от используемого вами устройства, введите пароль или PIN-код.

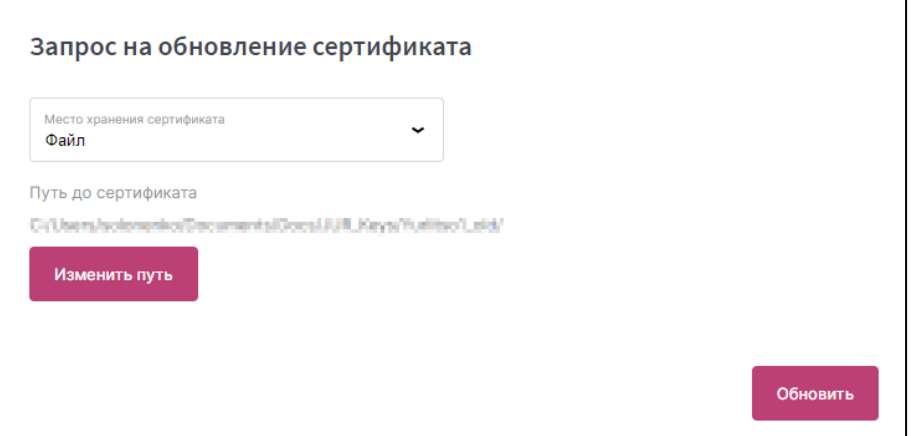

digi+al bank:ng ecosyst=m

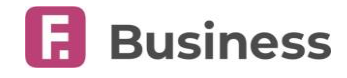

 Заполните заявление на обновление Сертификата. Если вы получаете сертификат как юридическое лицо, отметьте соответствующий пункт.

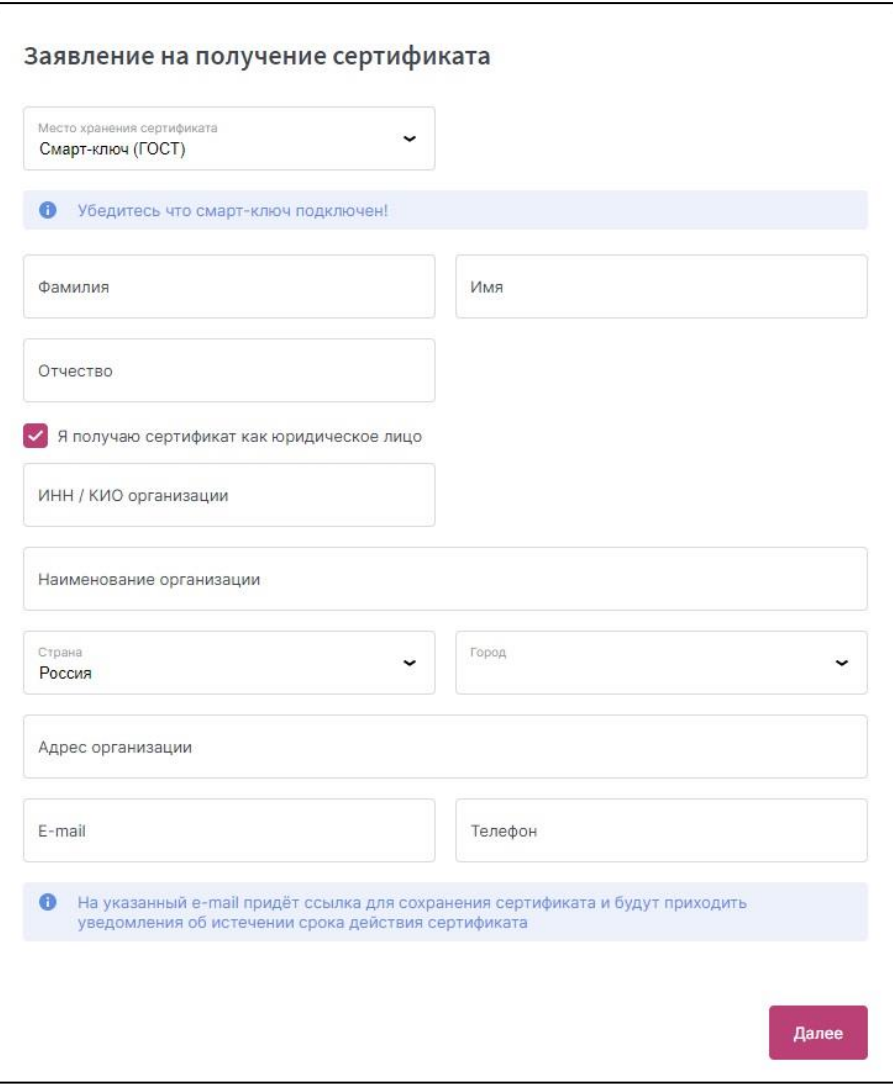

- В зависимости от используемого вами устройства задайте пароль для Сертификата или установите PIN-код для смарт-ключа.
- Распечатайте, подпишите и предоставьте в банк заявление на обновление Сертификата.

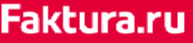

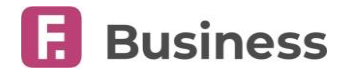

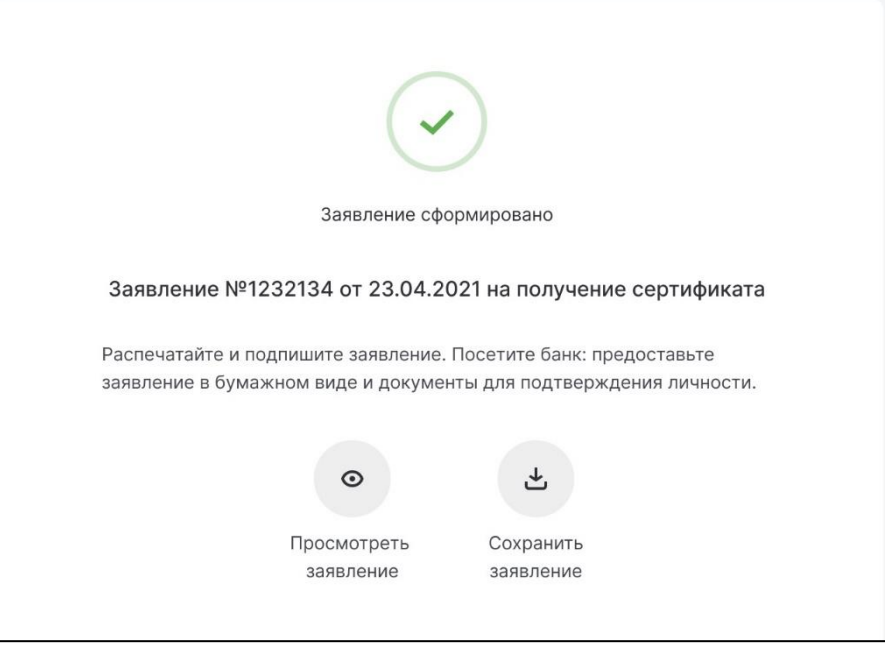

- После того, как банк обработает ваше заявление, на указанный вами адрес электронной почты будет отправлено сообщение со ссылкой на скачивание обновлённого сертификата. Перейдите по ссылке.
- Нажмите кнопку "Сохранить сертификат".

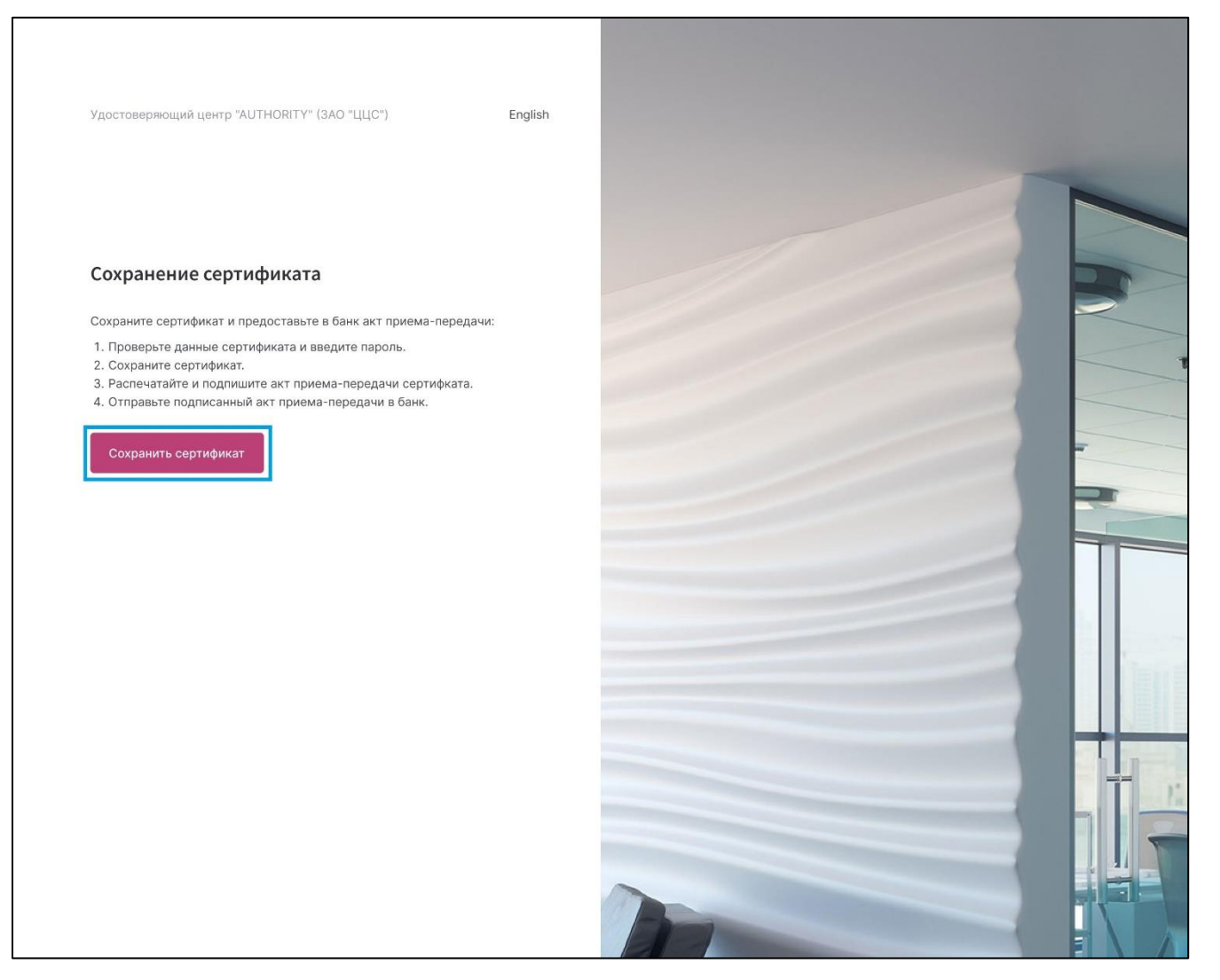

digi+al bank:ng ecosyst=m

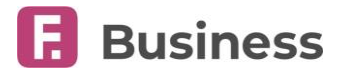

 На следующей странице вы можете просмотреть информацию о сертификате. Нажмите "Сохранить сертификат" и укажите путь к сертификату.

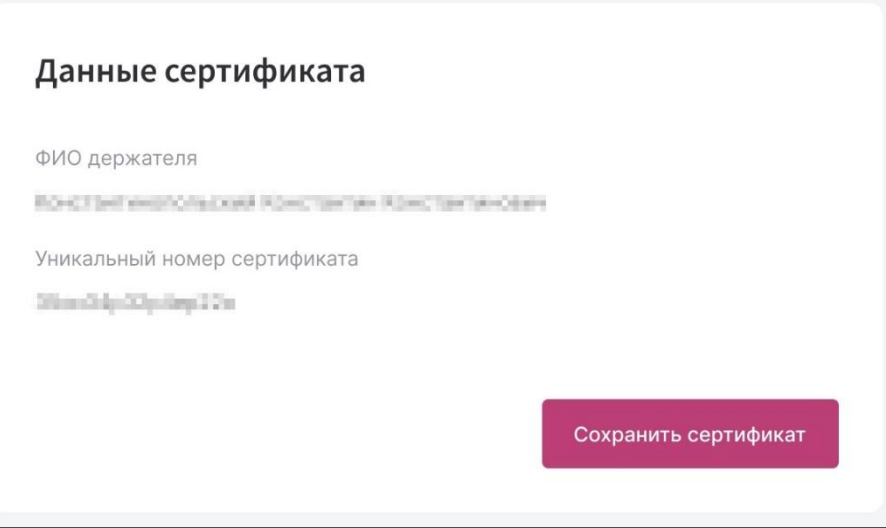

 Сертификат успешно сохранён. Здесь вы также можете просмотреть и сохранить заявление.

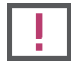

**Обратите внимание: вам необходимо предоставить подписанный акт в банк лично или отправив по почте.**

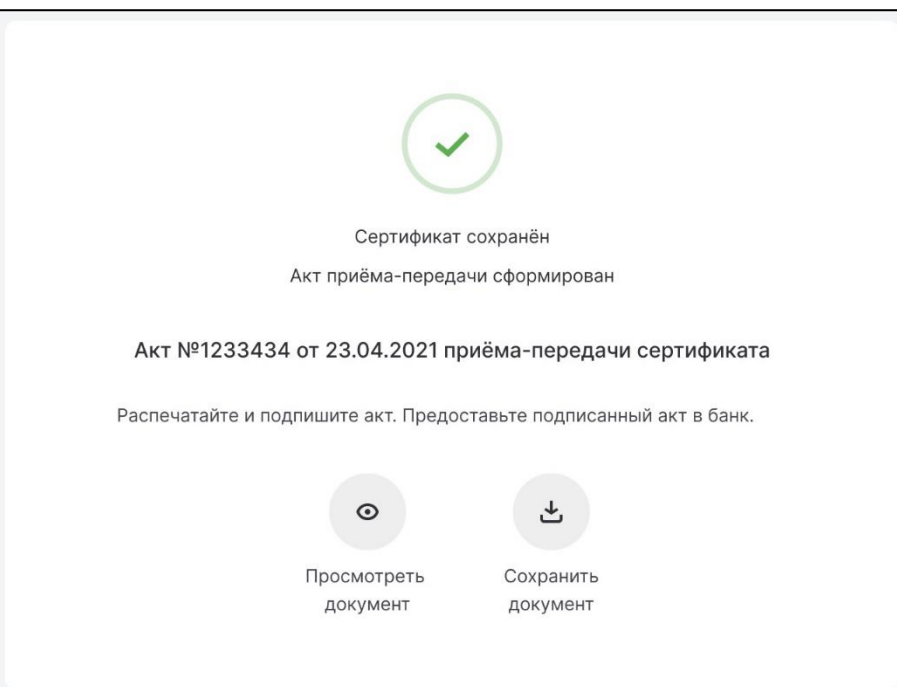

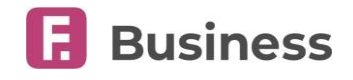

## <span id="page-13-0"></span>3. Смена PIN-кода на смарт-ключах Рутокен ЭЦП

При первом обращении к смарт-ключу необходимо сменить текущий (установленный по умолчанию) PIN-код пользователя. Процедура смены PIN-кода будет запущена автоматически:

1. Для этого в окне с сообщением нажмите «ОК».

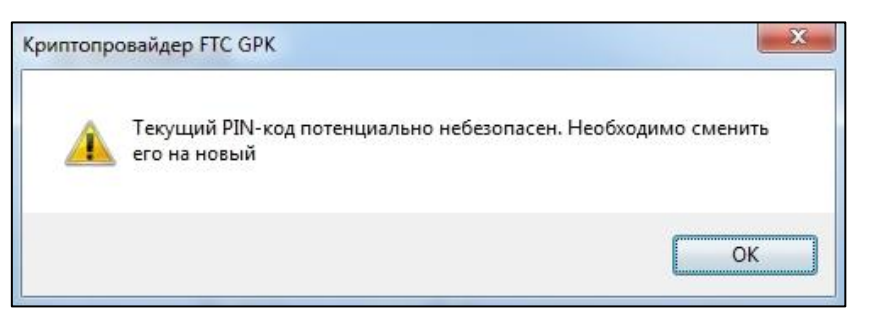

- 2. Откроется окно смены PIN-кода. В окне:
	- а. Введите текущий PIN-код пользователя 12345678
	- б. Придумайте и введите новый PIN-код пользователя (8 символов)
	- в. Подтвердите введенное значение
	- г. Нажмите «ОК»

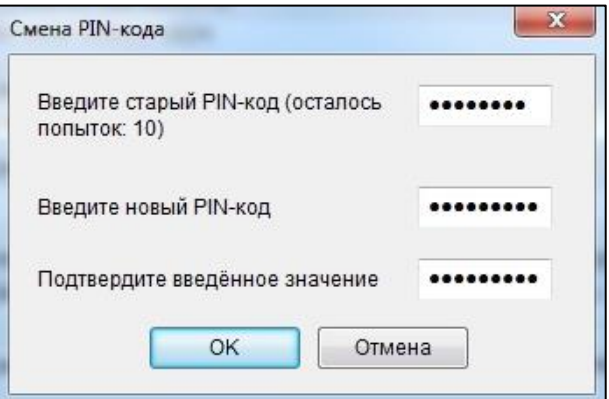

3. Далее необходимо сменить текущий (установленный по умолчанию) PIN-код администратора. Для этого в окне с сообщением нажмите «ОК».

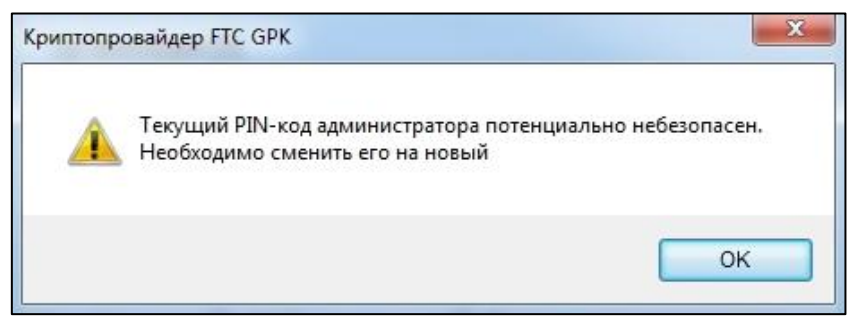

- 4. Откроется окно смены PIN-кода. В окне:
	- а. Введите старый PIN-код администратора 87654321
	- б. Придумайте и введите новый PIN-код администратора (8 символов)

digi+al bank:ng ecosyst=m

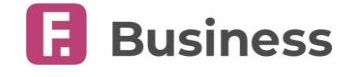

- в. Подтвердите введенное значение
- г. Нажмите «ОК»

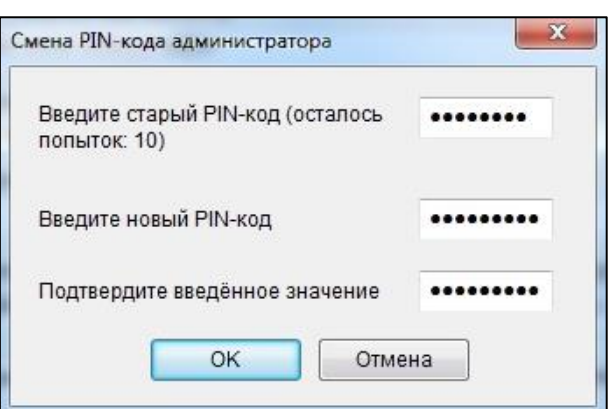

5. Откроется окно для подтверждения смены PIN-кодов. Введите PIN-код для доступа к смарт-ключу.

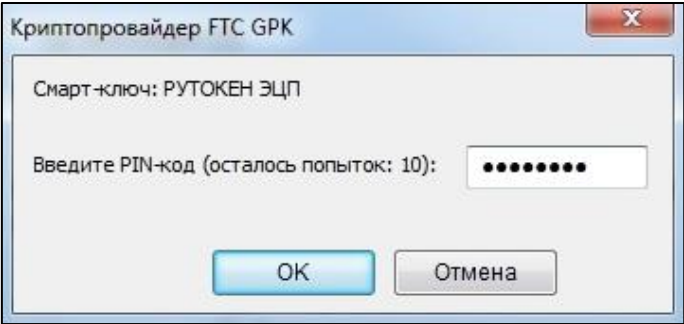